## **SAS3057-2019**

# **SAS® FUNCTIONS TO DRIVE SOURCE CONTROL WITH GIT**

**Danny Zimmerman, SAS Institute Inc. Cary, NC**

# **ABSTRACT**

Whether you work with Java, C#, or web development technologies, source control plays an important role in software development.  $SAS^{\mathcal{R}}$  is no different. These days, the front runner in the source control world is Git. Git is a widely used distributed source control system with one remote repository hosted on a website such as GitHub and local repositories on your computer.

This paper provides a look at the Git functions in SAS 9.4M6. Highlights include an introduction to the functions and why they were developed; a quick overview of what Git is; a series of workflow scenarios that cover the functions; a functions section that describes each function; and an overview of the Git interface in SAS® Studio 3.8.

# **GIT AND THE SAS GIT FUNCTIONS**

SAS Studio is all about programming in SAS, so it was not surprising that one of the most requested features over the years has been, "How does my team share code and keep track of versions?" With SAS Studio being a hosted solution, we had to figure out how to version control the files on a server rather than files on each user's computer. We were also getting requests for many different types of version control systems. With Git being the most widely used modern version control system, we decided to investigate how to implement it with SAS Studio.

Because of networking obstacles, permissions issues, and security problems with the user's file system when the SAS Studio middle tier is not on the same server as the workspace server, Git support had to be built into the SAS<sup>®</sup> platform. This paper focuses on the Git functions themselves and how to use them via SAS code in SAS Studio.

# **WHAT IS GIT?**

Have you ever worked on a shared document only to discover that you were working on it at the same time as someone else? What happens? Often, you override each other's changes, download conflicting copies, or simply lose your work. Git helps alleviate all these issues.

Git allows groups of developers to collaborate on the same documents (often source code) simultaneously and without overriding each other's work. Git also tracks the history of any changes, including what specifically has been changed and who has changed what and when. This is referred to as version control. Version control is a system that records changes to a file or set of files which allows you to obtain specific versions later. Even when developers work on each other's files at the same time, the version control system in Git will inform them that they're about to overwrite someone else's work.

Git has two types of repositories: a local repository and a remote repository. The local repository is located on your computer for your direct use. The shared files that your team uses are typically not located on your machine. Git refers to this as the 'remote repository.' The team "pushes" commits from the local repository to the remote repository when ready to share with the team.

The local repository is on your computer and has all the files and their commit history, enabling full diffs, history review, and committing. This is the advantage of Git - the full repository history is on your local repository.

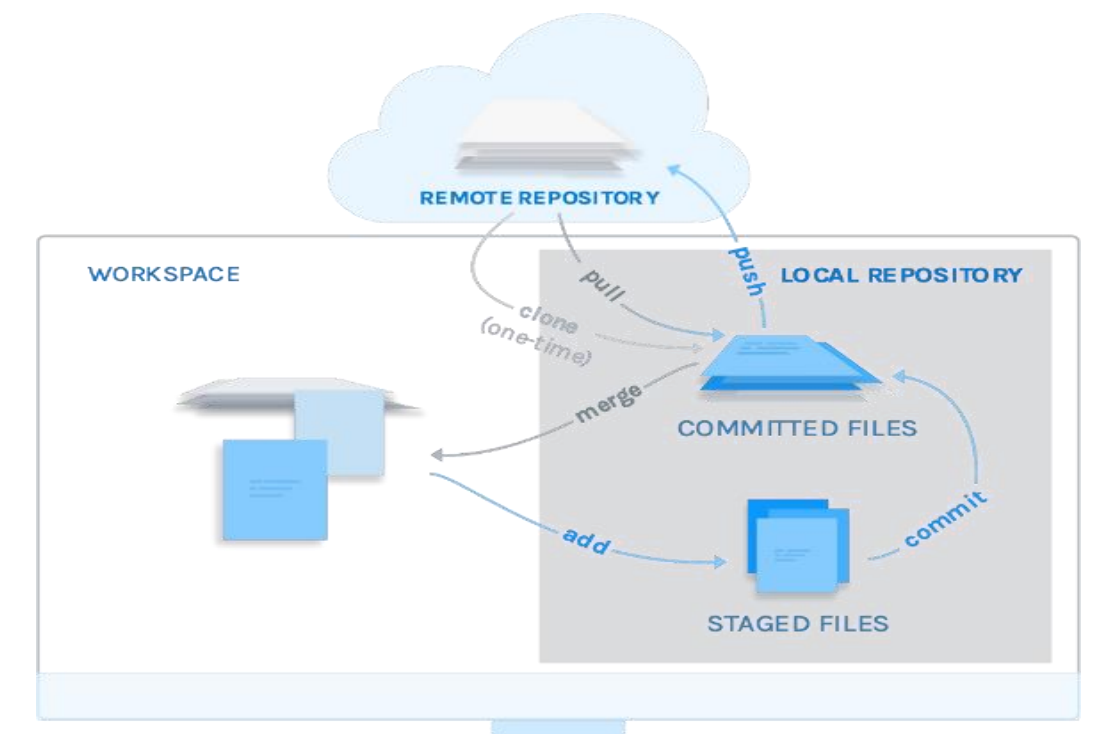

### **Figure 1: Git Overview**

# **HOW TO GET AN INITIAL COPY OF AN EXISTING GIT REPOSITORY TO YOUR COMPUTER**

Perhaps your team or company has moved to using Git as a centralized place to store all projects. Or you've been using Git for a while and want to use SAS code and SAS Studio to be your interface to Git. The first step is to get the project from the remote repository onto your server or computer.

To get a copy of an existing Git repository, you'll need to clone it (typically you do this only once) to your server or computer. The Git clone command creates a local repository on your computer and pulls down all the data and history for that repository. If you go into the directory you specified, you'll see the project files, ready to be worked on or used.

Git uses two network protocols to transfer data from the remote repository:

- Secure Shell (SSH)
- HTTPS

The following scenario uses HTTPS. See the "Working with SSH" section later in this paper for information and examples using SSH.

## *GITFN\_CLONE*

The GITFN\_CLONE function clones the remote repository to the target location on a SAS server. The function has two required parameters:

remote repository URL

• target location on your server where you want to clone the remote repository

If you are using the SSH remote repository URL, GITFN\_CLONE requires four additional parameters for authentication:

- user name
- password
- public SSH key path
- private SSH key path

If you are using an HTTPS remote repository URL and authentication is required, GITFN\_CLONE requires these two additional parameters for authentication:

- user name
- password

Note: Credentials are not required to clone from GitHub unless you are using an SSH URL or are cloning a private GitHub repository.

The examples in this paper will use a demo repository called SGF2019 that has been set up on GitHub. The following example code will clone the SGF2019 remote repository to the target location  $c:\M$ yLocalGitRepo on the SAS server using the HTTPS transfer protocol:

```
data _null_;
RC = GITFN_CLONE("https://github.com/sasdazimm/SGF2019.git", 
"C:\MyLocalGitRepo");
run;
```
Submit the program and navigate to the C: drive to find the newly created local repository called MyLocalGitRepo. This new local repository contains a .git directory and some .sas files. The GITFN\_CLONE function has successfully copied the remote repository located on GitHub to your new local repository.

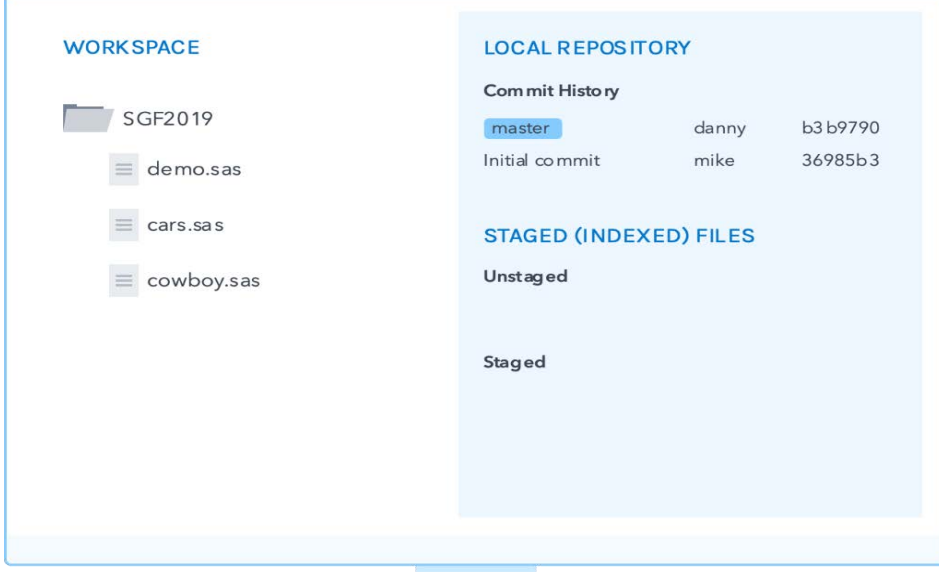

**Figure 2: Creation of the Local Repository**

Now that you have a local repository, you can start coding, fixing bugs, and sharing files with team members.

# **COMMITTING IS A MULTI-STEP PROCESS**

When you first clone a repository, all your files are tracked by Git. At this point, the status of all the files is "unmodified" because you haven't edited anything.

Git has three main file states: committed, modified, and staged. Committed means that the data is safely stored in your local repository. Modified means that you have changed a file in your development workspace but have not committed it to your local repository yet. Staged means that you have marked a modified file to be committed.

Suppose you need to fix two files (for example, cars.sas and cowboy.sas) and delete one file (demo.sas). In your development workspace, you make the changes and test them. As you edit files, Git sees them as "modified," because you've changed them since your last commit. They are still in your development workspace as you have not marked them as 'staged.' You can't commit files until they are staged.

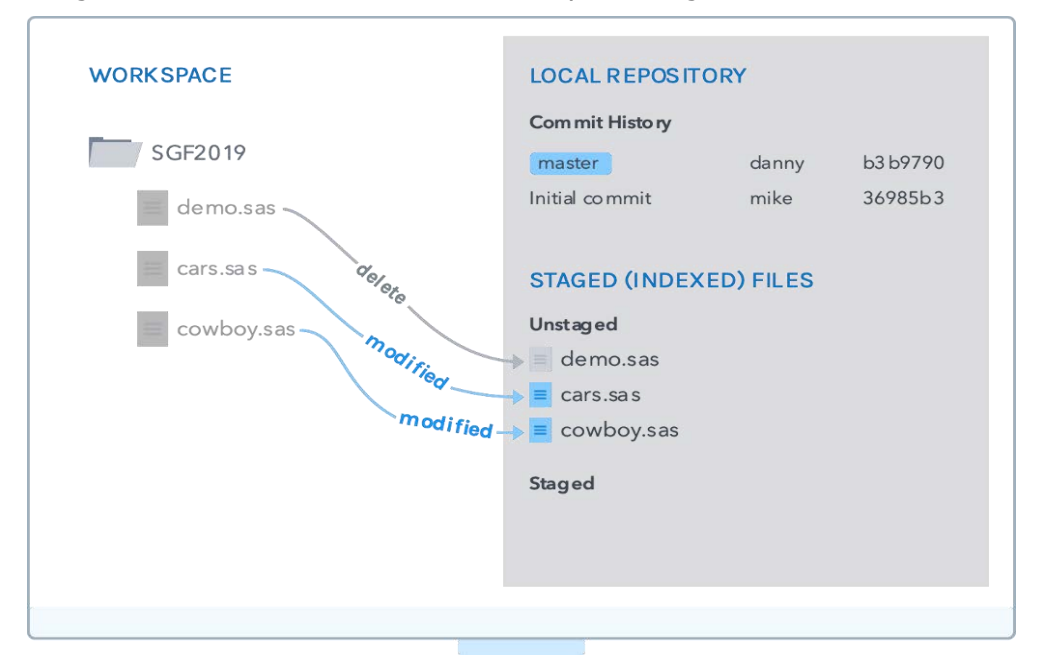

### **Figure 3: Modifying Files**

## **CHECKING THE STATUS OF YOUR FILES**

First, you might want to get the status of your local repository to verify that your files have indeed been modified. This step is not required for staging, committing, or pushing files to the remote repository, but it's useful for informational purposes. Here are the SAS Git functions to use.

## *GITFN\_STATUS*

The GITFN\_STATUS function constructs a data structure of status objects for any new, renamed, deleted, modified, or type-changed files in the local repository and loads them into memory. The function has one required parameter: location of the local repository.

The function returns the number of status objects that are in memory and available to be accessed using the GITFN\_STATUS\_GET function.

## *GITFN\_STATUS\_GET*

The GITFN\_STATUS\_GET function is used to obtain information stored in the status objects loaded into memory by the GITFN\_STATUS function. The function takes four parameters:

- an integer used for iterating the data structure of status objects
- location of the local repository
- requested attribute
- an out variable to which the requested attribute value gets assigned, so it can be used in the SAS program

Each status object has three attributes that can be obtained using this function:

- path of the file relative to the root of the local repository
- status of the file
- whether the file is staged

#### *GITFN\_STATUSFREE*

Once you're finished with the status objects, they need to be freed from memory. This function requires one parameter: location of the local repository.

Here is an example that uses all three status functions:

```
data _null_;
    LENGTH PATH $ 1024;
    LENGTH STATUS $ 64;
     LENGTH STAGED $ 32;
     N=GITFN_STATUS("C:\MyLocalGitRepo");
     DO I=1 TO N;
       RC=GITFN_STATUS_GET(I,"C:\MyLocalGitRepo", "Path",Path);
      RC=GITFN_STATUS_GET(I, "C:\MyLocalGitRepo", "Status", Status);
       RC=GITFN_STATUS_GET(I,"C:\MyLocalGitRepo", "Staged",Staged);
     END;
     RC = GITFN_STATUSFREE("C:\MyLocalGitRepo"); run;
```
After running this code, you'll see in the SAS log that you have three unstaged files:

```
NOTE: Entry: cars.sas. Staged: False. Status: Modified.
NOTE: Entry: cowboy.sas. Staged: False. Status: Modified.
NOTE: Entry: demo.sas. Staged: False. Status: Deleted.
```
## **STAGE (INDEX) FILES TO COMMIT**

Now in your development workspace, you have a list of unstaged files that have been modified: cars.sas, cowboy.sas, and demo.sas. Git commits only files in the "staged files" list. These are also referred to as "indexed files." The next step is to indicate which of these modified files you want to include in your next commit. To put files into the Git stage area, use the add function (stage is a synonym for add). Not all unstaged files need to go into the same commit.

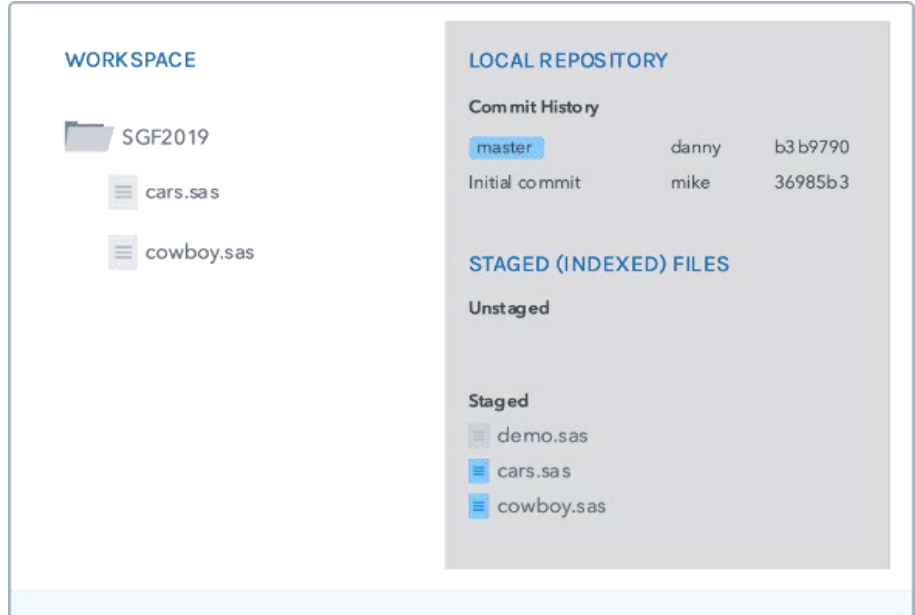

#### **Figure 4: Staging Files**

In this example, we'll stage all three files.

### *GITFN\_IDX\_ADD*

This function stages 1 to *n* number of files in preparation for committing. This function has three required parameters and an *n* number of extra parameters depending on how many files you want to stage at once:

- location of the local repository
- the path of the file that you want to stage relative to the root of the local repository
- status of the file

```
data null i
rc = GITFN_IDX_ADD("C:\MyLocalGitRepo", "cars.sas", "modified", 
"cowboy.sas", "modified", "demo.sas", "deleted");
run;
```
After running GITFN\_IDX\_ADD, run the status code again, you'll notice all three files are now staged and ready for committing as displayed in the SAS log:

NOTE: Entry: cars.sas. Staged: True. Status: Modified. NOTE: Entry: cowboy.sas. Staged: True. Status: Modified. NOTE: Entry: demo.sas. Staged: True. Status: Deleted.

### **COMMIT STAGED FILES**

Git commits all staged files together as a single commit to the local repository. Each commit gets a timestamp, an author name and email address (which comes from a configuration file), a commit message, and an automatically generated hash. The hash is how Git keeps track of its commits and references them. A typical hash looks like 27b6b79fca466af4648f9f8042e1f159b392293d.

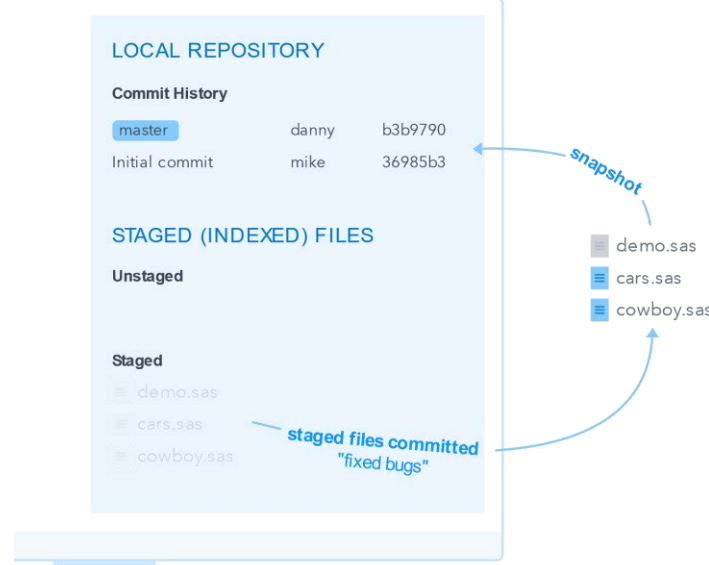

### **Figure 5: Committing Files**

Remember that the commit records the snapshot you set up in your staging area. Anything you didn't stage is still sitting there modified; you can do another commit to add it to your history. Every time you perform a commit, you're recording a snapshot of your project that you can revert to or compare to later.

In this example, we'll commit the three staged files as a single snapshot.

### *GITFN\_COMMIT*

This function commits staged files to the local repository. This function has five required parameters:

- local repository
- update reference (use "HEAD" to commit to the head of the repository)
- author name
- author email
- commit message

```
data _null_;
rc = GITFN_COMMIT("C:\MyLocalGitRepo", "HEAD", "John Smith", 
"John.Smith@email.com", "made the changes my boss wanted");
run;
```
# **PULL AND PUSH**

Prior to pushing your changes to the remote repository, you first want to pull to get any changes someone else might have pushed to the remote repository.

### *GITFN\_PULL*

This function pulls changes from the remote repository that were pushed by other users.

If repository is set up with SSH keys, you must specify these parameters:

• local repository path

- user name
- password
- public SSH key path
- private SSH key path

If repository is set up to use HTTPS and authentication is not required to pull, you'll need only one parameter: local repository path.

When the example SGF2019 repository was cloned, we used a public GitHub HTTPS URL, so only the path of the local repository is required.

```
data _null_;
rc = GITFN_PULL("C:\MyLocalGitRepo");
run;
```
The GITFN\_PULL function returns four possible values depending on the outcome of the pull:

- 0 Successful pull with successful merge or fast-forward.
- 1 Repository already up-to-date.
- -1 An error occurred. Check the SAS log for more details.
- -2 Conflicts occurred when merging the files pulled from the remote repository.

### *GITFN\_PUSH*

The GITFN\_PUSH function publishes the local repository commits to the remote repository. Without any arguments, push uses the configured remote repository for the current branch. After committing changes, you are ready to push your commits to the remote repository.

The main difference between the "push" and "pull" functions is push changes the remote repository and almost always requires credentials.

If repository is set up with SSH keys, these parameters are required:

- local repository path
- user name
- password
- public SSH key path
- private SSH key path

If repository is set up to use HTTPS, these parameters are required:

- local repository path
- GitHub user name
- GitHub password

Since we cloned the example repository with an HTTPS URL, we'll need the local repository path, the GitHub user name, and GitHub password as shown in this example:

```
data _null_;
rc = GITFN_PUSH("C:\MyLocalGitRepo", 
"<Github_username>", "<Github password>");
run;
```
The GITFN\_PUSH function returns a 0 for a successful push as well as displays a Note statement in the SAS log.

# **COMMIT HISTORY**

To verify your commits, you'll want to check the commit log for the local repository.

# *GITFN\_COMMIT\_LOG*

This function constructs a data structure of commit objects in memory and returns the count of commit objects. A commit object will track file modifications, file additions, and file removals within the repository and the associated commit ID, commit message, commit author, author email, parent commit IDs and commit time. In addition to creating commit objects, you can access each commit object with the GITFN\_COMMIT\_GET function.

# *GITFN\_COMMIT\_GET*

This function iterates through the data structure of commit objects and returns the requested attribute of each object. It requires four parameters:

- integer used for iterating the data structure of commit objects
- path of the local repository
- requested attribute
- an out variable to which the value gets assigned, so it can be used in the SAS program.

Each commit object has six attributes that can be obtained using this function:

- Commit\_ID Git Commit ID
- Author name author of the commit
- Author email author's email
- Message commit message
- Parent ids comma-separated string of parent commit IDs
- Time the number of seconds since January  $1<sup>st</sup>$ , 1970

After you're finished using the commit objects, they need to be freed from memory.

## *GITFN\_COMMITFREE*

This function frees the commit objects associated with a repository that were generated with the GITFN\_COMMIT\_LOG function. This function requires one parameter: location of the local repository.

This example uses all three commit log functions:

```
data work.x;
LENGTH COMMIT_ID $ 1024;
```

```
LENGTH AUTHOR_NAME $ 1024;
LENGTH AUTHOR_EMAIL $ 1024;
LENGTH MESSAGE $ 1024;
LENGTH PARENT_IDS $ 1024;
LENGTH TIME $ 1024;
N = GIFTEN\_COMMIT\_LOG("C:\MyLocalGitRepo");
DO I=1 TO N;
    RC = GITFN\_COMMIT\_GET(I, RC = GITFN\_COMMIT\_GET(I, RC =GITFN_COMMIT_GET(I,"C:\MyLocalGitRepo", "id", COMMIT_ID);
     RC = GITFN_COMMIT_GET(I,RC = GITFN_COMMIT_GET(I,RC = 
GITFN_COMMIT_GET(I,"C:\MyLocalGitRepo", "author", AUTHOR_NAME);
     RC = GIFTN COMMIT GET(I,RC = GITFN COMMIT GET(I,RC =
GITFN_COMMIT_GET(I,"C:\MyLocalGitRepo", "email", AUTHOR_EMAIL);
     RC = GIFTN COMMIT GET(I,RC = GITFN COMMIT GET(I,RC =
GITFN_COMMIT_GET(I,"C:\MyLocalGitRepo", "message", MESSAGE);
     RC = GIFTN COMMIT GET(I,RC = GITFN COMMIT GET(I,RC =
GITFN_COMMIT_GET(I,"C:\MyLocalGitRepo", "parent_ids", PARENT_IDS);
     RC = GIFTN COMMIT GET(I,RC = GITFN COMMIT GET(I,RC =
GITFN_COMMIT_GET(I,"C:\MyLocalGitRepo", "time", TIME);
output;
END;
RC = GITFN_COMMITFREE("C:\MyLocalGitRepo");
```
**proc print** data=work.x; **run**;

After this code runs, you will see an output table with all the requested attributes.

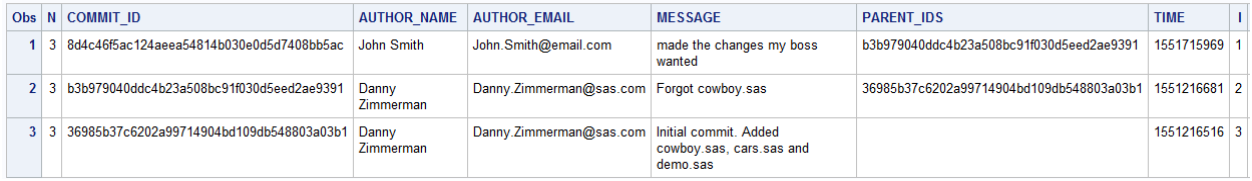

### **Figure 6: Commit Log Output**

At the top of the output table, you can verify that your commit was made. You can now see all the data you requested with the GITFN\_COMMIT\_GET function. Some of this information is needed to be able run a diff between commits.

### **FILE DIFFERENCES IN WORKSPACE, STAGE, AND REPO**

Files can exist in three locations with Git, and the same file can have different content in each location. So it is useful to be able to view differences between files in the various locations:

- 1. Committed in the repo: the HEAD version, the contents as the file was last committed.
- 2. Staged: edits made, deleted files, added to the index, ready to commit.
- 3. Workspace: files that have been modified but not staged for commit.

## **COMPARE TWO COMMITS IN THE LOCAL REPOSITORY**

To view the diffs between two commits, you need to have the commit ID for each commit.

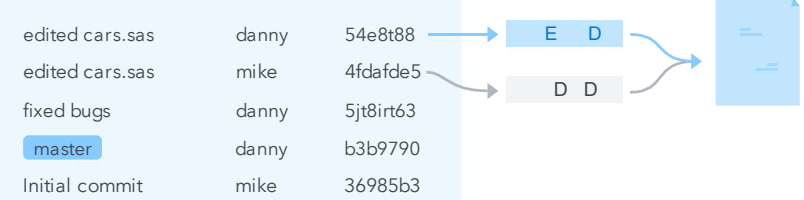

#### **Figure 7: Diff Committed Files**

These commit IDs are passed to the GITFN\_DIFF function to generate a data structure of diff objects in memory. Diffing commits follows the same code pattern as obtaining the status and the commit history of the repository.

### *GITFN\_DIFF*

This function requires these three parameters:

- local repository path
- the commit ID of the older commit
- the commit ID of the newer commit

This function returns the amount of diff objects generated. The diff objects and the attributes of each object can be accessed using GITFN\_DIFF\_GET function.

## *GITFN\_DIFF\_GET*

This function gets the attribute of a diff object that was obtained from the GITFN\_DIFF function on the local repository and between two commit IDs. This function is like its status and commit counterparts but takes two additional parameters. Here are the required parameters:

- integer used for iterating the data structure of diff objects
- path of the local repository
- the older commit ID
- the newer commit ID
- the requested attribute
- an out variable to which the value gets assigned, so it can be used in the SAS program.

After you're done with the diff objects, they need to be freed from memory. To do this, use the GITFN\_DIFF\_FREE function. Below is example of all three diff functions working together with the actual commit IDs of the first two commits in the repository:

**data** work.diff; LENGTH FILE\_PATH \$ **1024**; LENGTH DIFF CONTENT \$ 32767;

```
LENGTH DIFF_TYPE $ 1024;
FILE_PATH="";
DIFF_CONTENT="";
DIFF_TYPE="";
N = GIFTEN DIFF("C:\MyLocalGitRepo","36985b37c6202a99714904bd109db548803a03b1", 
"b3b979040ddc4b23a508bc91f030d5eed2ae9391");
PUT N = 7DO I=1 TO N;
    RC = GITFN_DIFF_GET(I,"C:\MyLocalGitRepo", " 
36985b37c6202a99714904bd109db548803a03b1", 
"b3b979040ddc4b23a508bc91f030d5eed2ae9391", "file", FILE_PATH);RC = 
GITFN DIFF GET(I, "C:\MyLocalGitRepo", "
36985b37c6202a99714904bd109db548803a03b1", 
"b3b979040ddc4b23a508bc91f030d5eed2ae9391", "file", FILE_PATH);RC = 
GITFN DIFF GET(I, "C:\MyLocalGitRepo", "
36985b37c6202a99714904bd109db548803a03b1", 
"b3b979040ddc4b23a508bc91f030d5eed2ae9391", "file", FILE_PATH);
    RC = GIFTN DIFF GET(I, "C:\MyLocalGitRepo","36985b37c6202a99714904bd109db548803a03b1", 
"b3b979040ddc4b23a508bc91f030d5eed2ae9391", "diff_content", 
DIFF_CONTENT);RC = GITFN_DIFF_GET(I,"C:\MyLocalGitRepo", 
"36985b37c6202a99714904bd109db548803a03b1", 
"b3b979040ddc4b23a508bc91f030d5eed2ae9391", "diff_content", 
DIFF CONTENT);RC = GITFN DIFF GET(I,"C:\MyLocalGitRepo",
"36985b37c6202a99714904bd109db548803a03b1", 
"b3b979040ddc4b23a508bc91f030d5eed2ae9391", "diff_content", DIFF_CONTENT);
     RC = GIFTN DIFF GET(I, "C:\MyLocalGitRepo ",
"36985b37c6202a99714904bd109db548803a03b1", 
"b3b979040ddc4b23a508bc91f030d5eed2ae9391", "diff_type", DIFF_TYPE);RC = 
GITFN_DIFF_GET(I,"C:\MyLocalGitRepo ", 
"36985b37c6202a99714904bd109db548803a03b1", 
"b3b979040ddc4b23a508bc91f030d5eed2ae9391", "diff_type", DIFF_TYPE);RC = 
GITFN DIFF GET(I, "C:\MyLocalGitRepo ",
"36985b37c6202a99714904bd109db548803a03b1", 
"b3b979040ddc4b23a508bc91f030d5eed2ae9391", "diff_type", DIFF_TYPE);
    PUT FILE_PATH=;
    PUT DIFF CONTENT=;
    PUT DIFF_TYPE=;
    output;output;
END;
RC = GITFN_DIFF_FREE("C:\MyLocalGitRepo", 
"36985b37c6202a99714904bd109db548803a03b1",
```

```
"b3b979040ddc4b23a508bc91f030d5eed2ae9391");
```

```
run;
proc print data=work.diff; 
run;
```
After the code runs, you will see information about each commit. The DIFF\_CONTENT is returned in JSON format. The DIFF\_CONTENT output contains multiple diff lines. Each diff line has a type attribute and a value attribute. Here is an example of JSON output of the "file\_header" line of a diff:

{"type":"file\_header", "value":"diff --git a/cowboy.sas b/cowboy.sas index fccddb3..8

```
b16bce 100644--- a/cowboy.sas++ b/cowboy.sas"
```
# **COMPARE A MODIFIED FILE**

Perhaps you're curious about the changes you made to a file before committing it. You can use the GITFN\_DIFF\_IDX\_F function to get the differences of a file that has been modified but not yet committed.

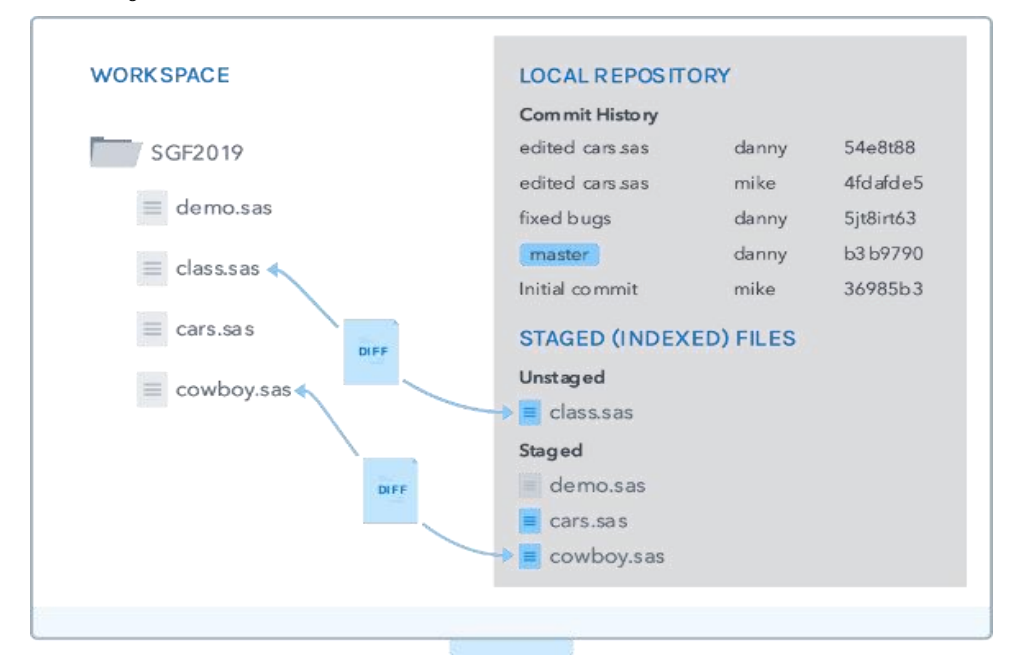

### **Figure 8: Diff Files**

## *GITFN\_DIFF\_IDX\_F*

This function gets the diff of a file that has been modified but not committed. It requires these three parameters:

- local repository path
- file path
- an out variable to which the value gets assigned, so it can be used in the SAS program.

GITFN\_DIFF\_IDX\_F does require any new files to be in the staged list to obtain the diff. Since GITFN\_DIFF\_IDX\_F is for a single file, we do not need to use an access function or free anything from memory. GITFN\_DIFF\_IDX\_F does all of this for us.

Navigate to your local repository and make a small change to cowboy.sas. Then save it and stage it. Now run the following code:

```
data _null_;
LENGTH DIFF_CONTENT $ 32767;
DIFF_CONTENT="";
rc=GITFN_DIFF_IDX_F("C:\MyLocalGitRepo", "cowboy.sas", DIFF_CONTENT);
PUT DIFF_CONTENT=;
output;
run;
```
The DIFF\_CONTENT values appears the SAS log. Note: In SAS9.4M6, both diff functions are limited to 32,767 characters for the DIFF\_CONTENT output. This can lead to partial diff output. In the next release of SAS, you will be able to write the diff to a file to get the entire diff for diffs larger than 32,767 characters.

# **WORKING WITH BRANCHES**

A branch is a way to diverge from the main line of development so that you can continue working without messing up the main development line. For example, as a developer, you might be working on multiple tasks at once and branching enables you to accomplish a specific task without having to worry about pushing code from another task that might not be finished. After your task is complete, you can merge your branch back into the master or production branch, resolve any conflicts that might occur during the merge, and push your changes to the remote repository. If multiple developers are collaborating on a specific task, the task branch can be pushed to the remote repository as well. When you create a branch, it will exist only in your local repository until you want to share it with others.

Let's create a branch on the local repository we were using in the previous scenarios using the GITFN\_NEW\_BRANCH function.

## *GITFN\_NEW\_BRANCH*

This function creates a new Git branch. This function takes four parameters:

- local repository path
- commit ID to create the branch on
- branch name
- integer to force the creation of the branch -- 0 for false or 1 for true. The force parameter is optional. When it's not included, the default is 0 or do not override the existing branch.

This code snippet creates a branch called SGF2019:

```
data _null_;
rc = GITFN_NEW_BRANCH("C:\MyLocalGitRepo", 
"b3b979040ddc4b23a508bc91f030d5eed2ae9391", "SGF2019");
run;
```
This function returns 0 for success and -1 when an error occurs. Let's assume we received a return value of 0.

# **CHECKING OUT A BRANCH**

Now we want to check out the SGF2019 branch, so we can start working out of it. To check out the branch, we will use the GITFN\_CO\_BRANCH function.

# *GITFN\_CO\_BRANCH*

This function checks out a Git branch. This function takes two parameters:

- local repository path
- name of the branch

```
data null i
rc = GITFN_CO_BRANCH("C:\MyLocalGitRepo", "SGF2019");
run;
```
With a return value of 0, the SGF2019 branch is now checked out. The commit ID from the new branch step is the second commit in this repository. Now navigate to the local repository on your machine. You will notice that the changes that were committed from the earlier scenario are no longer there. No need to worry. Those changes are contained in the master branch, and Git keeps track of all these changes. To verify this, rerun the GITFN\_CO\_BRANCH function with "master" as the second parameter and open the local repository again. You will see your changes.

## **MERGING BRANCHES**

For the next step of the scenario, make sure the SGF2019 branch is checked out and go ahead and add a new file to the repository, stage, and commit it. After the new file is committed, the SGF2019 branch will be diverged from the "master" branch and we can merge the new file back into "master." To do this, you will use the GITFN\_MRG\_BRANCH function.

# *GITFN\_MRG\_BRANCH*

This function merges a Git branch with the currently checked out branch. This function takes four parameters:

- path of the local repository
- hame of the branch you want to merge with the current branch
- user name
- email

```
data _null_;
rc = GITFN_MRG_BRANCH("C:\MyLocalGitRepo", "master", "John", 
"John.Smith@email.com");
run;
```
The user name and email are required parameters when these conditions are met:

- the merge results in a merge commit
- the commit needs an author's name and email

Git will create a merge commit when it's not a fast-forward situation or when there aren't any merge conflicts. A fast-forward merge is when Git moves the commits being merged directly on top of the target branch, in this case "master", without having to make an additional merge commit. For a fast-forward to

occur, both branches would need to have the same history of commits up to the point of divergence and the target branch, "master", have no additional commits after the feature branch, "SGF2019", diverged.

The GITFN\_MRG\_BRANCH code snippet (above) will result in a normal merge commit. This is because we created the "SGF2019" branch below the head of the master branch.

So, the merge commit takes the commits from the "Working with the remote repository" scenario that are only in the "master" branch and the new commit that is in the "SGF2019" branch. These changes are included in one commit that happens on both branches. After this commit is complete, both branches will be at the same level in the commit history and have the same content in the working directory. To verify this, you can navigate to the directory for the local repository and see that your commits made in the earlier scenario are there. Then you can check out "master" branch and see that your commits from this scenario are still there.

### **WORKING WITH SSH**

In the previous scenarios, we used an HTTPS URL to access the remote repository. As mentioned earlier, Git can use two network protocols to communicate with the remote repository. SSH or Secure Shell is the other option. SSH is more secure than HTTPS and because of that, SSH has some upfront configuration.

SSH requires two key files, a public key and a private key, and they need to be generated on your computer. GitHub has a tutorial on how to generate these keys. See the "Links" section at the end of this paper for a link to the tutorial.

You will need to download and install Git Bash on your computer to generate the keys. The only part of the tutorial that needs to be completed is the "Generating a new SSH key" section. In step 2, provide the email that is associated with your GitHub account. In step 3, you can provide a path including the file name id\_rsa to save the keys or press Enter to save to the default location. On Windows, it's usually  $C:\Users\cvou\&ssch\id\ rsa.$  In step 4, do not provide a password for your SSH key. Just press Enter. Once generated, the directory you chose to save your keys to will have two files: id\_rsa and id\_rsa.pub. These are your SSH keys.

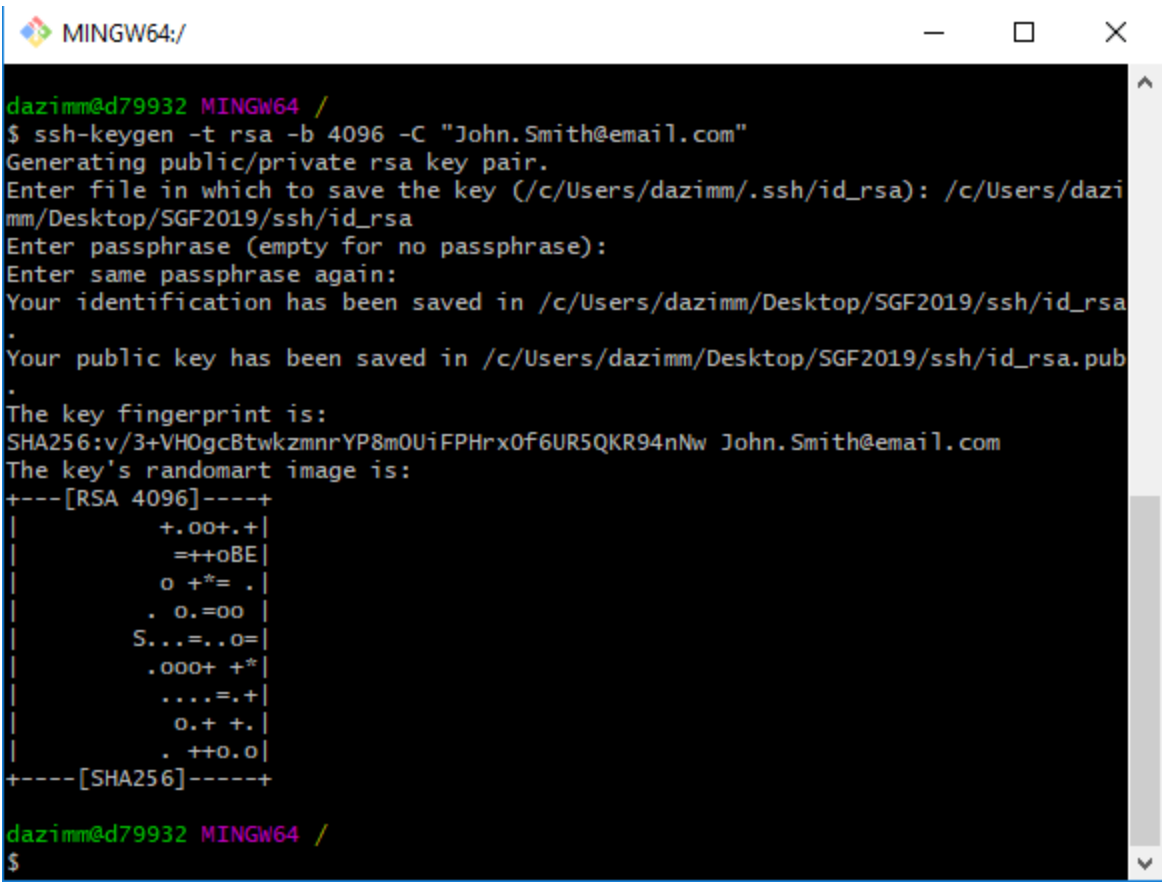

### **Figure 9: Generating SSH keys**

After your keys are generated, you need to add the contents of your public key to your GitHub account. To do this, log on or create a GitHub account and click your avatar icon in the top-right corner of the page and click **Settings**. On the left, there is a list of options, click **SSH and GPG keys**. Then click **New SSH key**. The title of the key can be anything. It is informational. Copy the contents of the id\_rsa.pub key that was generated earlier into the text area provided and click **Add SSH key**. Your GitHub account now has an SSH key ready for use.

Now that we have SSH keys, we can start using them with the Git functions in SAS. If you are using SAS Studio, you will need to upload both keys to the workspace server. We cannot use the local repository we used in the previous scenarios because it's already configured with an HTTPS URL. In a future SAS release, there will be a function to change the remote URL of a repository. For this example, we are going to clone the remote repository we used earlier but with the SSH URL. You can find the SSH URL on the remote repository page on GitHub. See the links section for a link to the remote repository page. Click **Clone or Download** to switch the URL between SSH and HTTPS.

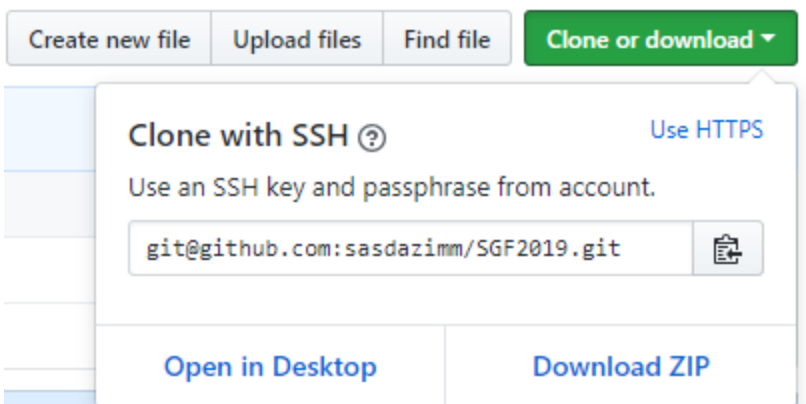

### **Figure 10: SSH URL Example**

Now we can use this information to clone the repository:

```
data null i
    RC = GITFN_CLONE("git@github.com:sasdazimm/sasgit.git", 
     "C:\MyLocalSSHRepo", "git", "", 
                           "<path to the public key>\id_rsa.pub",
                           "<path to the private key>\id rsa");
```
**run**;

Using SSH requires you to use all six parameters in the GITFN\_CLONE function. You'll notice that the user name parameter has the value of "git." The user name must be whatever text appears before the  $\emptyset$  sign in the URL. The password field will be an empty string, and you'll need to provide the paths of the public and private keys. If everything was configured correctly, after executing the previous snippet of code, you will have a local repository located at C:\MyLocalSSHRepo.

# **SAS STUDIO 3.8 GIT INTERFACE**

At the end of 2018, SAS Studio 3.8 was released with a Git user interface that uses the new Git functions. This section does a quick dive into the user interface.

Before you can get started with cloning a repository, you need to set up your Git profile. You will need a profile for each service that is hosting a remote repository such as GitHub. In SAS Studio 3.8, the Preferences window has a **Git Profiles** pane where you can create your profiles.

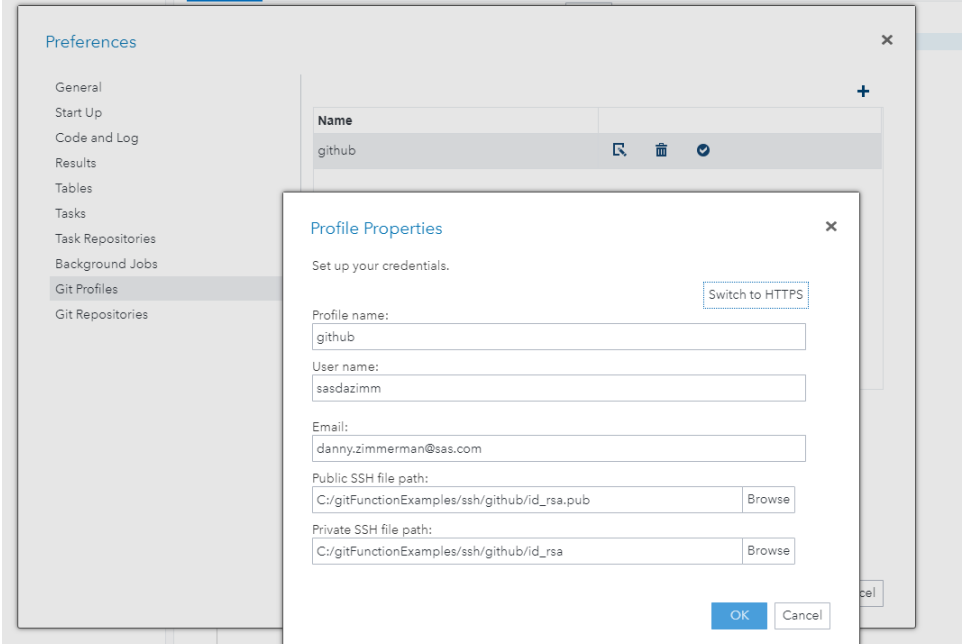

### **Figure 11: SAS Studio 3.8 Git Profile Window**

After you have a profile, you can now clone the repository we used in the previous scenarios. To do this in SAS Studio, we can either open the **Git Repositories** pane in the Preferences window or navigate to the new **Git Repository** section in the navigation pane.

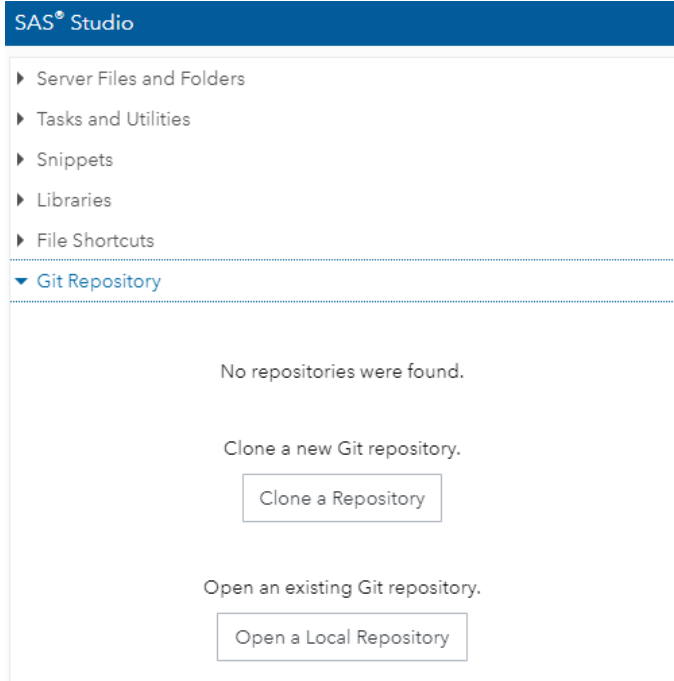

## **Figure 12: SAS Studio 3.8 Git Repository Section in the Navigation Pane**

From the **Git Repository** section, you have two options: clone a repository or open a local repository that is already on the file system. We are going to click **Clone a Repository**.

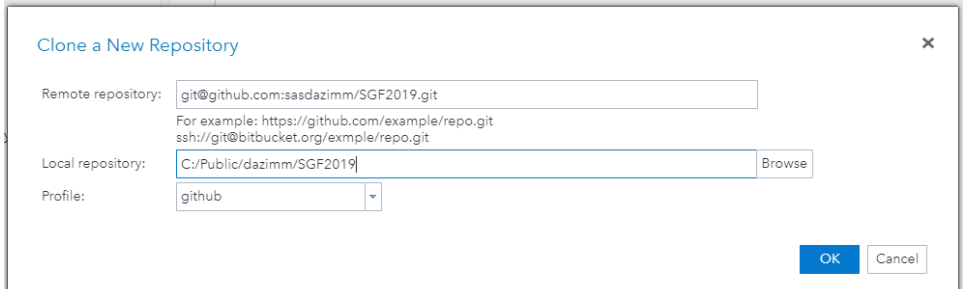

#### **Figure 13: SAS Studio 3.8 Git Clone a New Repository Window**

The Clone a New Repository window has two input fields to enter the remote repository URL and the location on the workspace server to clone the repository to. It also has a drop-down list to select the profile associated with the remote repository. Since we are using an SSH profile, we are using the SSH URL to clone the repository.

After the clone is complete, you can access the files that were cloned from the **Server Files and Folders** section in the navigation pane. Any Git repositories will have an icon to indicate that they are a Git repository.

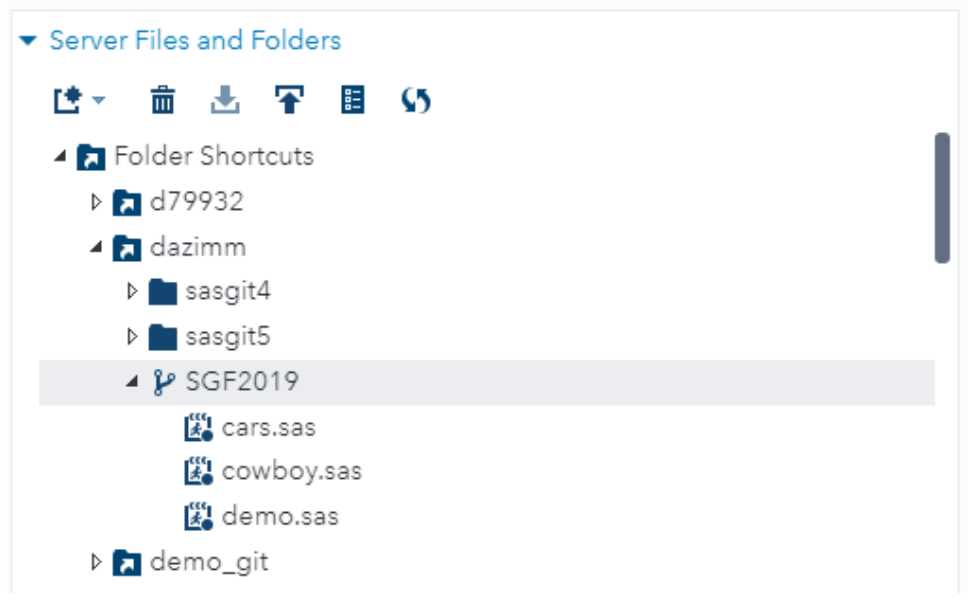

#### **Figure 14: SAS Studio 3.8 Git Repository in the File Tree**

You will also notice the **Git Repository** section will change from the zero-state seen in Figure 12 to an active repository state.

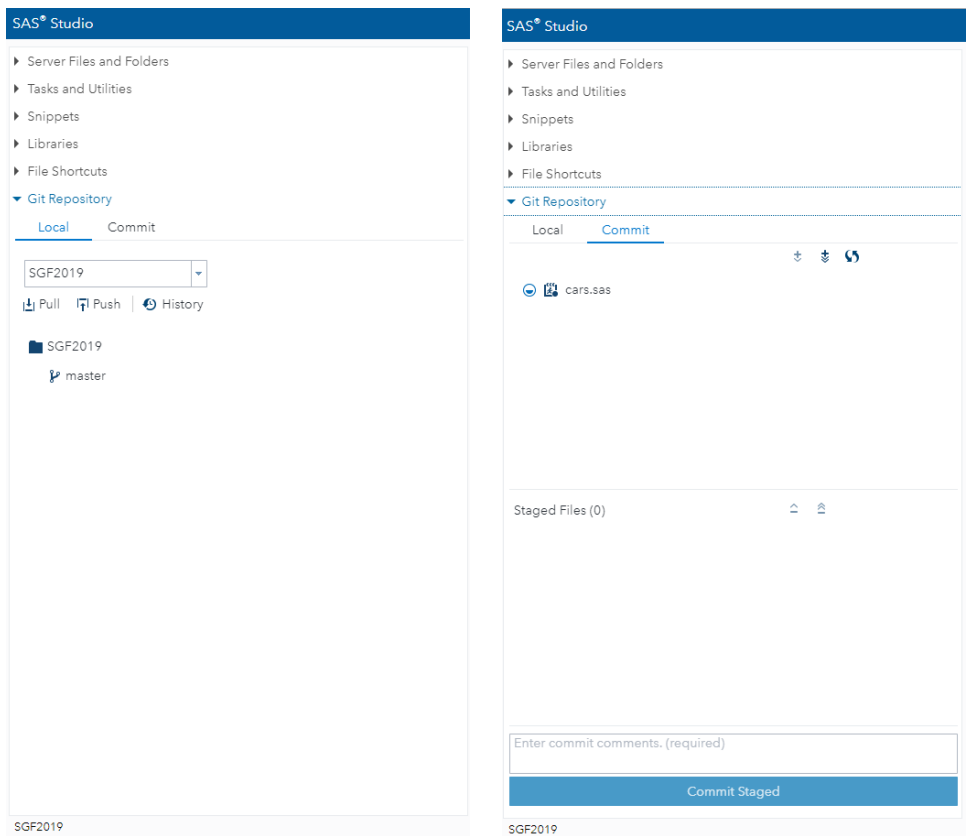

**Figure 15: SAS Studio 3.8 Active Git Repository Local and Commit Tabs**

This active state has two tabs: a **Local** tab and a **Commit** Tab. The **Local** tab has a dropdown list with the list of opened or cloned repositories; pull, push, and history buttons; and the name of the current local repository and the active branch of the repository.

The **Commit** tab is where you would stage and unstage files for commits, provide a commit message, and execute the commit. As you can see, cars.sas is in the unstaged area with an icon to indicate that it has been modified.

To see the history of the repository, click the History icon on the **Local** tab. This will open the commit history of the local repository in a tab to the right of the navigation pane.

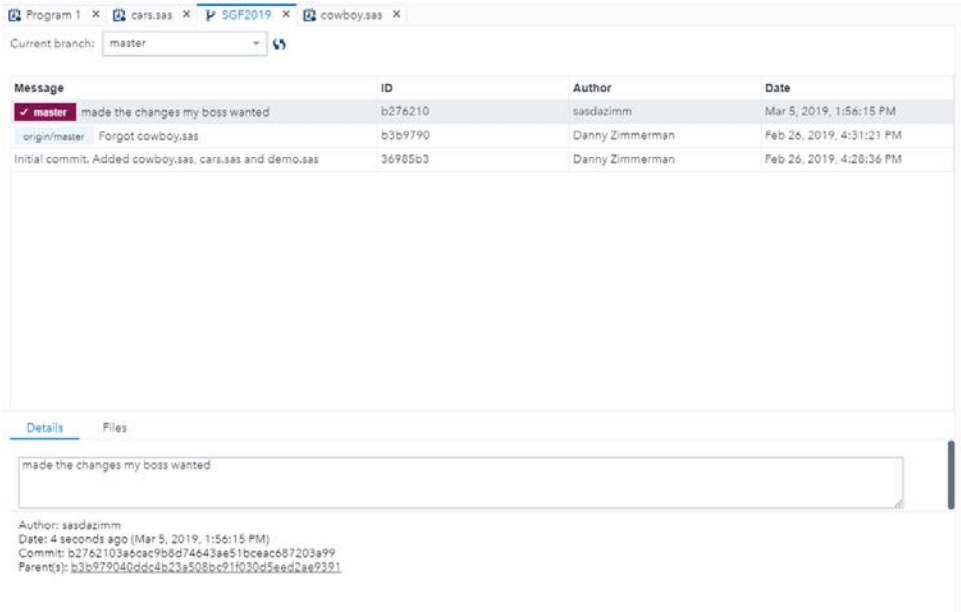

#### **Figure 16: SAS Studio 3.8 Commit History Tab with Details**

The history log contains the same information that was displayed in Figure 6. You can see the commit message, an abbreviated commit ID, the author, and the commit time. You will also notice two boxes to the left of the top two commits. The maroon one is the local master branch, and the light blue one is the remote master branch. These are indicators to let you know where the "head" of the branch is. The remote master branch will be updated when you push or pull.

Below the commit history you'll see two tabs, **Details** and **Files.** The **Details** tab contains more information including the full commit ID as well as the parent IDs. The **Files** tab allows you to see the diffs. The diffs are generated between multiple commits. If you have a commit selected in the history log, it will generate the diffs between itself and its parents. You can also select two commits in the log to generate the diffs between those commits.

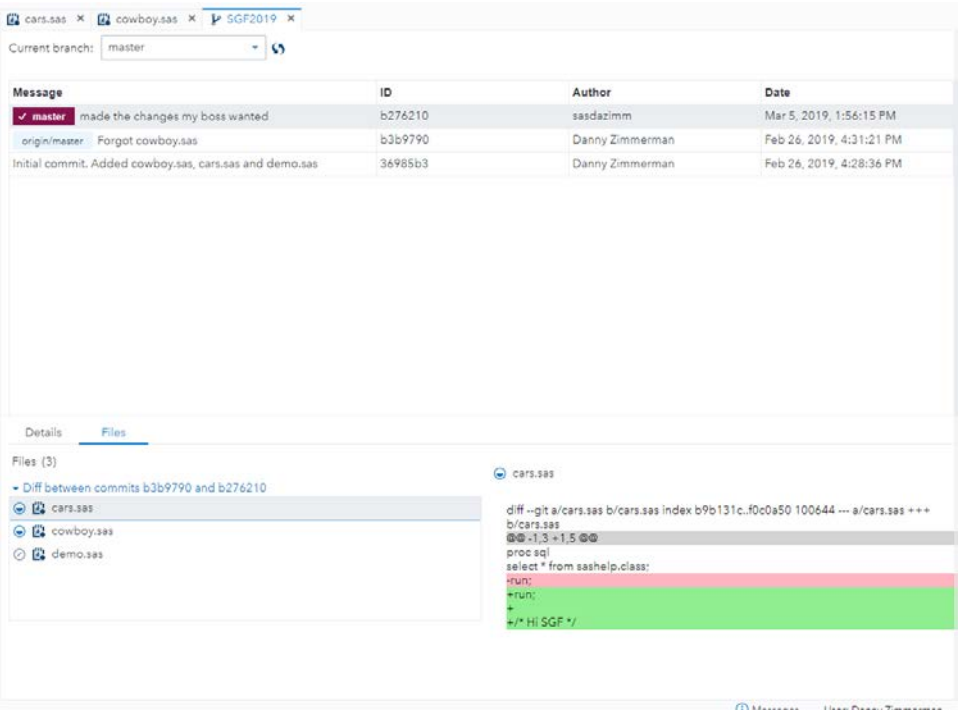

#### **Figure 17: SAS Studio 3.8 Commit History Log with File Diffs**

The **Files** tab contains a list of files that were committed in the selected commit, and when you click on them, you see the diff output on the right.

### **MORE SAS GIT FUNCTIONS AND EXAMPLES**

#### *GITFN\_IDX\_REMOVE*

This function unstages 1 to *n* number of files. This function is the opposite of GITFN\_IDX\_ADD. The GITFN\_IDX\_REMOVE function does not require the status of each file to be unstaged. The GITFN\_IDX\_REMOVE requires these two parameters:

- location of the local repository
- the filename and path for 1-to-*n* number of files to remove from index (unstage)

Here is an example code snippet:

```
RC = GITFN_IDX_REMOVE("C:\MyLocalGitRepo", "aSASFile.sas", "cowboy.sas", 
"anotherSASFile.sas");
```
#### *GITFN\_VERSION*

The GITFN\_VERSION function validates that the 'libgit2' library is available and returns the version that is being used. Here are the possible return values:

- -1: the libgit2 library is not available for use; no Git operations can be performed
- Version: the major or minor version number of the libgit2 library (for example, 0.27)

Here is an example code snippet:

```
data null i
    version=GITFN_VERSION();
    put version=;
```
run;

# *GITFN\_RESET*

The GITFN\_RESET function resets the local repository to a specific commit state. This function takes these three parameters:

- location of the local repository
- commit ID to which the repository will be reset
- type of reset

Here are values for the type of reset:

- HARD reset working directory and index discard all local changes including uncommitted changes
- SOFT leave working directory and index untouched
- MIXED leave working directory untouched, reset index

Here is an example code snippet:

```
data _null_;
reset = GITFN_RESET("<path of local repository>", 
"20ffdf112a1e6c13f435b6357d35281d5a9e1288", "HARD");
run;
```
When successful, this function returns a value of 0.

# *GITFN\_RESET\_FILE*

The GITFN\_RESET\_FILE function discards changes of a file that is in the staging area. The function takes these two parameters:

- location of the local repository
- file path relative to the local repository location

Here is an example code snippet:

```
data null i
reset = GITFN_RESET_FILE("<path of local repository>", "cowboy.sas");
run;
```
Here are the possible return values:

- $0 -$  success
- -1 error occurs

One thing to note regarding the reset functions: Any new files that have not been staged will not be reset because these files are "untracked," which means Git does not know about them. Once the new files are staged, they are now tracked files and can be reset.

## *GITFN\_DEL\_REPO*

The GITFN\_DEL\_REPO function deletes the local repository and all its content. The function takes one parameter: location of the local repository

Here is an example code snippet:

```
data null i
RC = GITFN_DEL_REPO("<path of local repository>"); 
run;
```
Here are the possible return values:

- $0 -$  success
- -1 error errors
- -2 location does not exist

# **CONCLUSION**

In conclusion, we are excited here at SAS to provide this functionality to our users. We are continuously developing new functionality as well as enhancing and refining the functions released with SAS 9.4M6. In the future, expect to see new functions for rebasing, fetching and stashing as well as user interfaces built on top of these functions in SAS Studio and SAS® Enterprise Guide®.

# **LINKS**

SAS Institute Inc. 2019. GitHub sample repository. Accessed March 19, 2019. Available

<https://github.com/sasdazimm/SGF2019>

SAS Institute Inc. 2019. "Using Git Function in SAS". SAS 9.4 Functions and Call Routines. SAS Institute Inc., Cary, NC. Available

[https://documentation.sas.com/?docsetId=lefunctionsref&docsetTarget=n1mlc3f9w9zh9fn1](https://documentation.sas.com/?docsetId=lefunctionsref&docsetTarget=n1mlc3f9w9zh9fn13qswiq6hrta0.htm&docsetVersion=9.4&locale=en) [3qswiq6hrta0.htm&docsetVersion=9.4&locale=en](https://documentation.sas.com/?docsetId=lefunctionsref&docsetTarget=n1mlc3f9w9zh9fn13qswiq6hrta0.htm&docsetVersion=9.4&locale=en)

GitHub Help. 2019. "Generating a new SSH key and adding it to the ssh-agent." GitHub Inc. Accessed March 19, 2019. Available

[https://help.github.com/en/articles/generating-a-new-ssh-key-and-adding-it-to-the-ssh](https://help.github.com/en/articles/generating-a-new-ssh-key-and-adding-it-to-the-ssh-agent)[agent](https://help.github.com/en/articles/generating-a-new-ssh-key-and-adding-it-to-the-ssh-agent)

# **CONTACT INFORMATION**

Your comments and questions are valued and encouraged. Contact the authors at:

Danny Zimmerman SAS Institute Inc. SAS Campus Drive Cary, NC 27513 919-677-8000 [danny.zimmerman@sas.com](mailto:danny.zimmerman@sas.com) [http://www.sas.com](http://www.sas.com/)

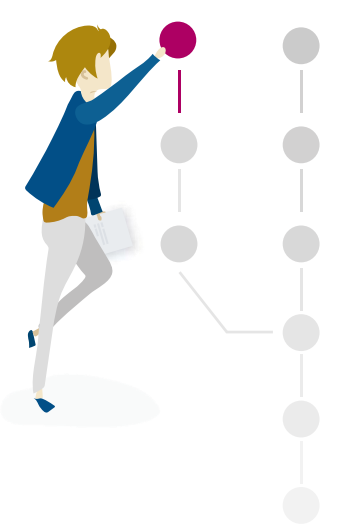

SAS and all other SAS Institute Inc. product or service names are registered trademarks or trademarks of SAS Institute Inc. in the USA and other countries. ® indicates USA registration.

Other brand and product names are trademarks of their respective companies.